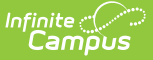

# **Prior Written Notice (Ohio)**

Last Modified on 10/21/2024 8:21 am CDT

[Navigating](http://kb.infinitecampus.com/#navigating-the-prior-written-notice) the Prior Written Notice | [Concurrent](http://kb.infinitecampus.com/#concurrent-editing) Editing | Notice [Sections](http://kb.infinitecampus.com/#notice-sections) | | [Complete](http://kb.infinitecampus.com/#complete-a-notice) a Notice | Print a [Notice](http://kb.infinitecampus.com/#print-a-notice)

Tool Search: Special Ed Documents

The Prior Written Notice document records communication with parents/guardians and other members of the student's special education team.

Refer to the Special Education [Documents](https://kb.infinitecampus.com/help/documents) article for instructions on creating a notice using the New Document wizard.

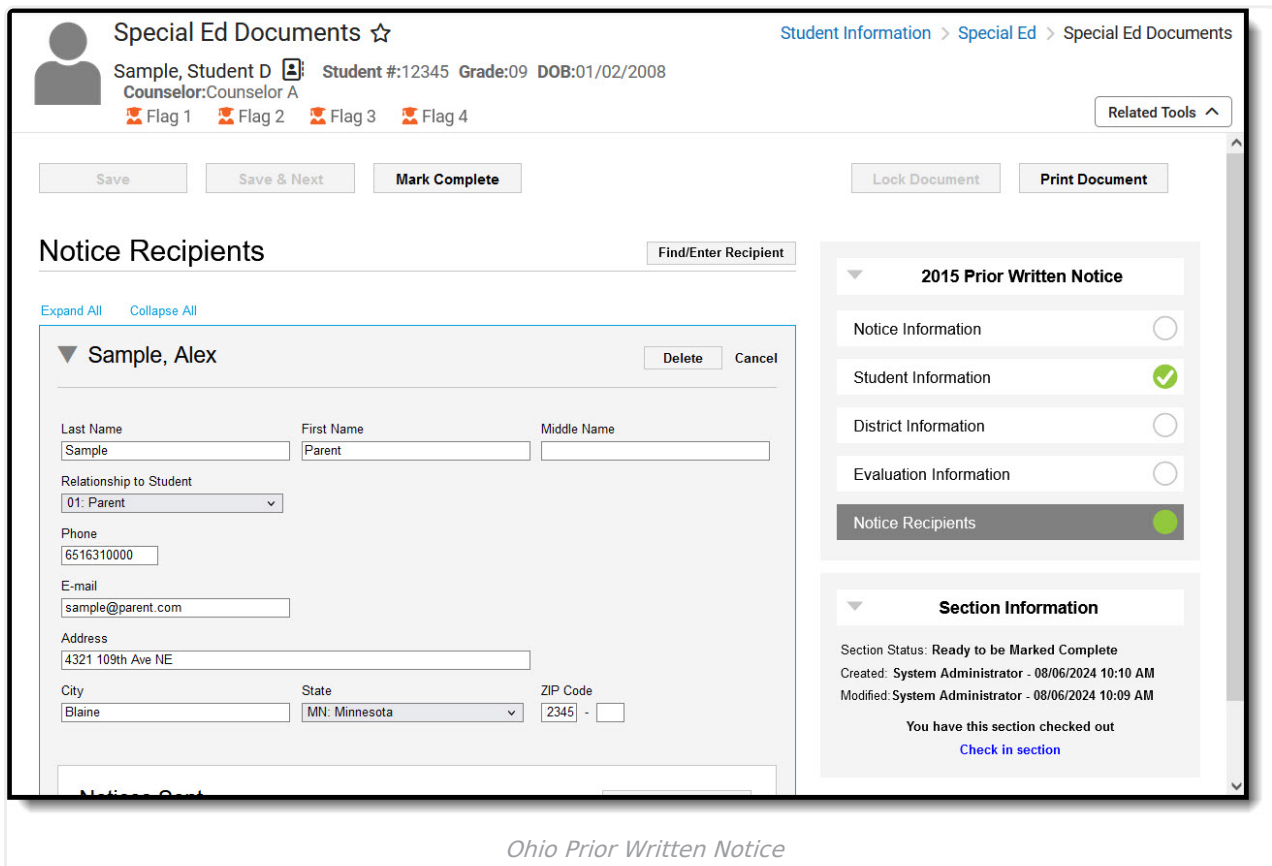

This document represents a new style of document, so this article goes into more detail about using the Prior Written Notice than a traditional special education article.

## **Navigating the Prior Written Notice**

The list of sections in the Notice is displayed along the right side of the screen. Click on a section to move to it. While working in a section, click **Save** to save and continue to work in it, or **Save & Next** to save the current section and move to the next one.

When you finish a section, use the **Mark Complete** button to make fields read-only. Marking a section complete shows other users that no more attention is needed. Completed sections are

indicated in the index, along with other statuses:

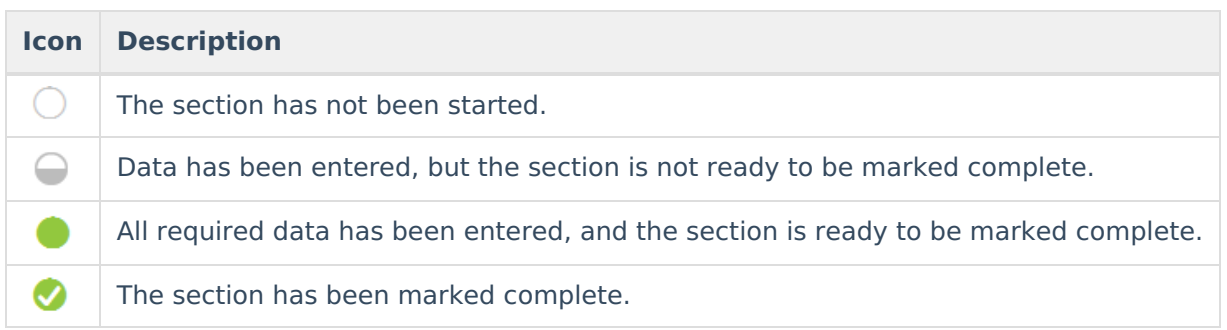

## **Concurrent Editing**

Notices track which users are currently working in each section of the document. When you are working in a section, you have it "checked out," which means that no other users can modify it. When a section is checked out, all other users see a notification in the **Section Information**:

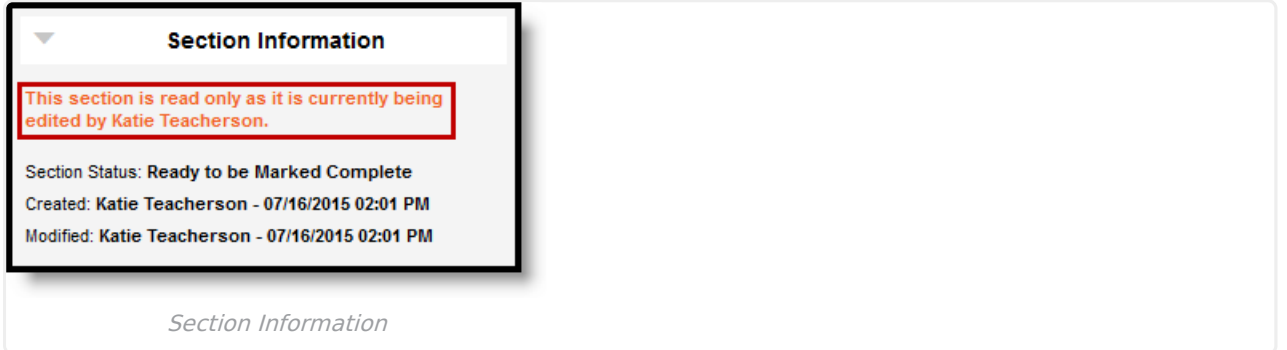

If you only want to view a section and don't want to edit it, you have the option of checking that section in from the Section Information so that another user can work on it.

### **Section Information**

In addition to whether the section is checked out, the Section Information area also lists the status of the section, the date, time, and user who created it, the date, time, and user who modified it most recently, and the date, time, and user who completed the section.

## **Notice Sections**

A Prior Written Notice is made up of five sections:

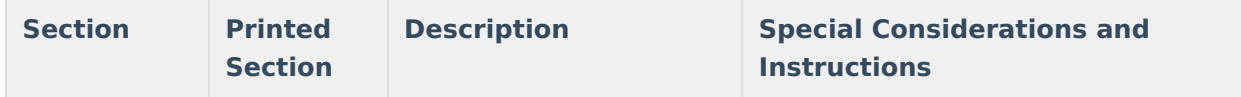

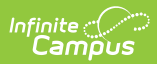

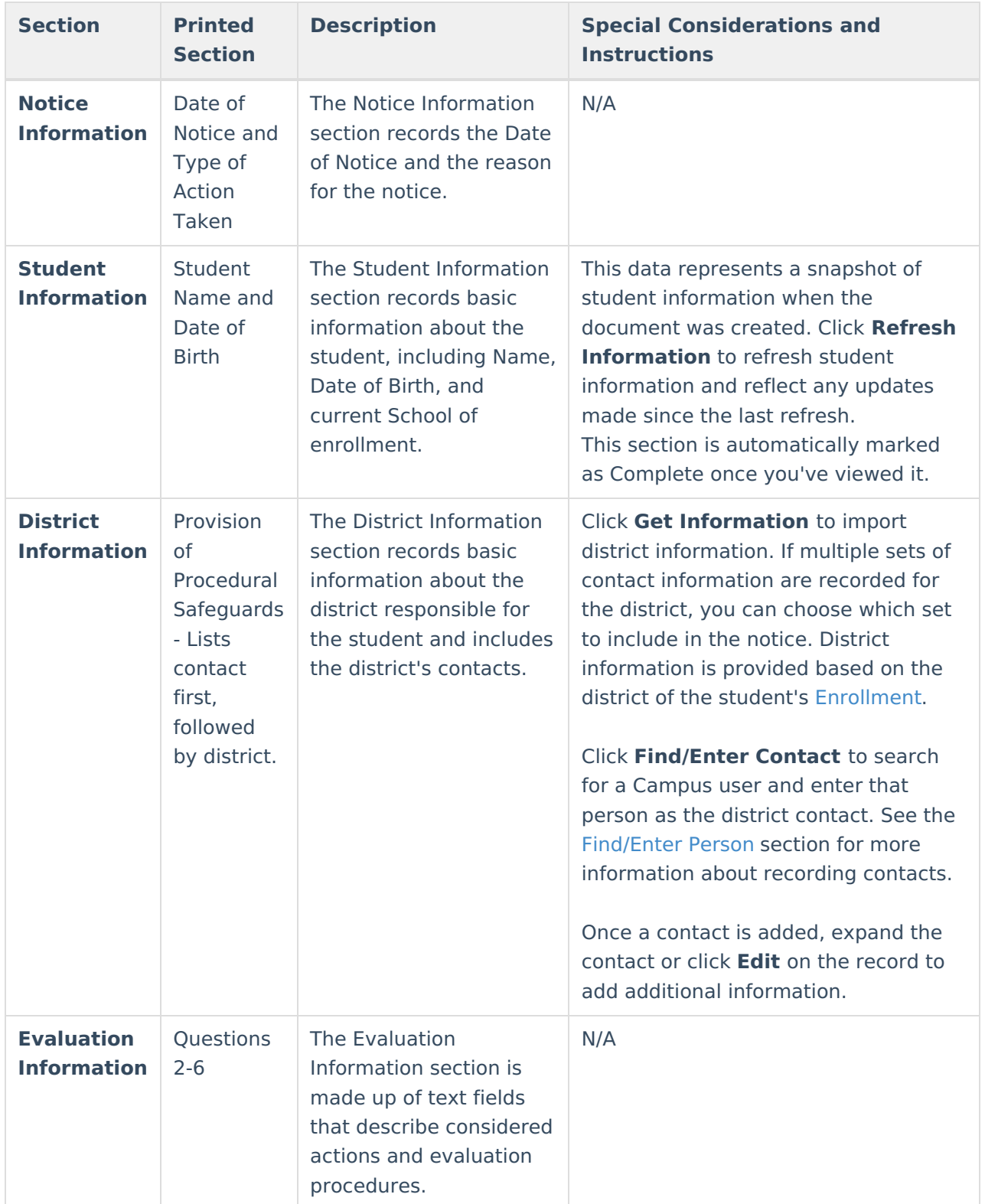

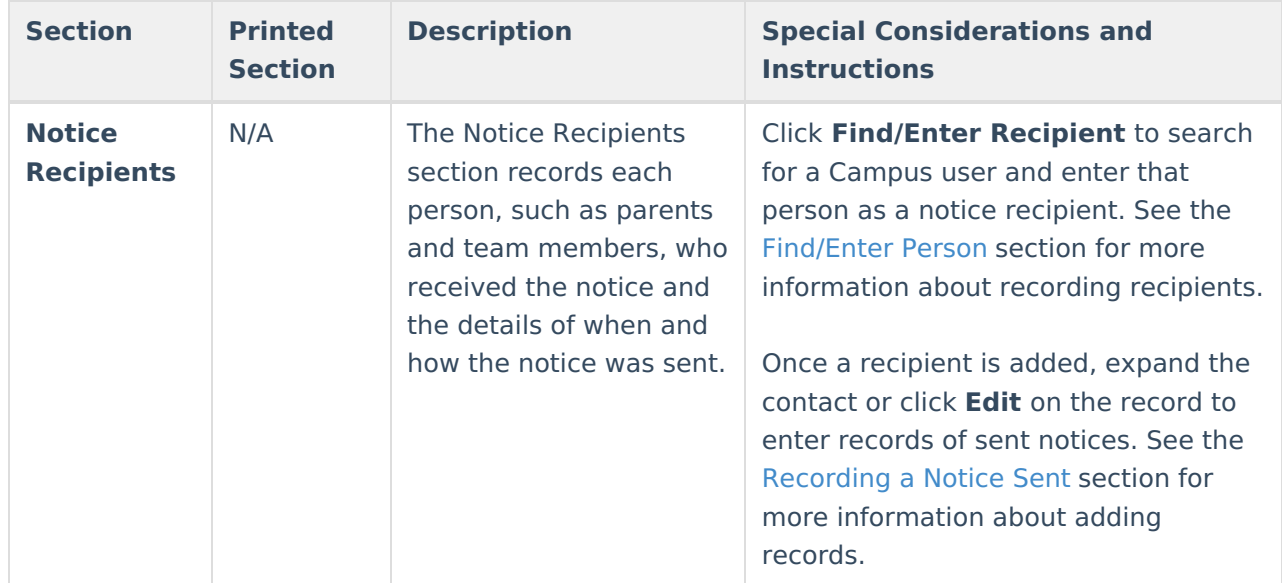

## **Find/Enter Person**

The process for adding a District Contact and a Notice Recipient is the same.

- 1. Click **Find/Enter**
- 2. Search for a person by entering a **Name** and clicking **Search**. Limit results to any combination of Students, Staff, or Other People (not students or staff).
- 3. After searching, there are three ways to add names to the **People to Add** list.
	- Click **Add** next to the person's name in the search results.
	- Click one of the options below a search result, which varies based on the type of individual. For example, for a student, there are options to view Relationships, Teachers, and Team Members. These links are particularly helpful when adding parents/guardians and team members to the list of notice recipients.

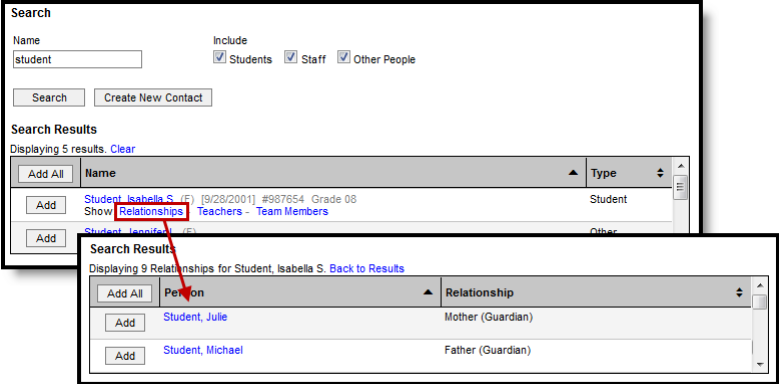

If the person you are trying to add is not in Campus, click **Create New** (Contact/Recipient) to enter a First and Last Name for the individual.

Note that adding a person this way does not create a record for them in Campus.

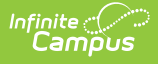

Added names are not available anywhere else in Campus, including in this document.

- 4. As individuals are added to the list in any of the ways described above, their names are displayed in the People to Add list. You can remove them from the list using the Delete buttons.
- 5. When finished, click **Add Selected** (Contacts/Recipients).

Once Contacts or Recipients are added, they appear in a collapsed list. Hover over a record or click to expand to edit the record.

### **Recording a Notice Sent**

Sent notices have been mailed, given, emailed, or provided in other ways. There are two ways to add records of sent notices, individually in the Notice Recipients section and en masse via Print Document.

Records of notices sent to students include a [Contact](https://kb.infinitecampus.com/help/contact-log) Log entry describing the notice.

#### **Individual Sent Records**

Record sent notices to individuals by clicking **Add Notice Sent** in that person's recipient record:

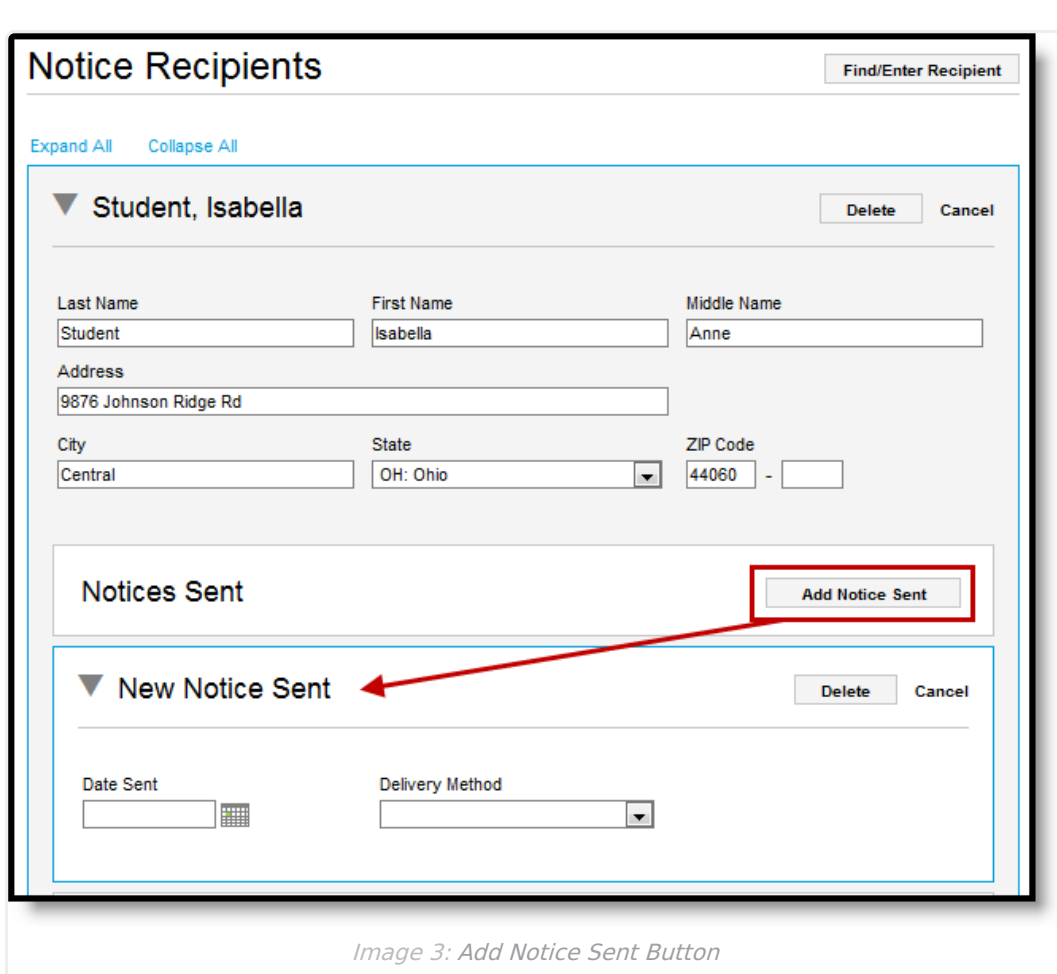

Enter the Date Sent and the Delivery Method for the notice. The heading of the record updates based on the date and method.

#### **Group Sent Records**

Infinite<br>Campus

When you print notices, you can add a sent record for each recipient. To add records, leave the **Mark Sent** checkbox marked and select a **Delivery Method**. A notice sent record is added when you hit **Print.**

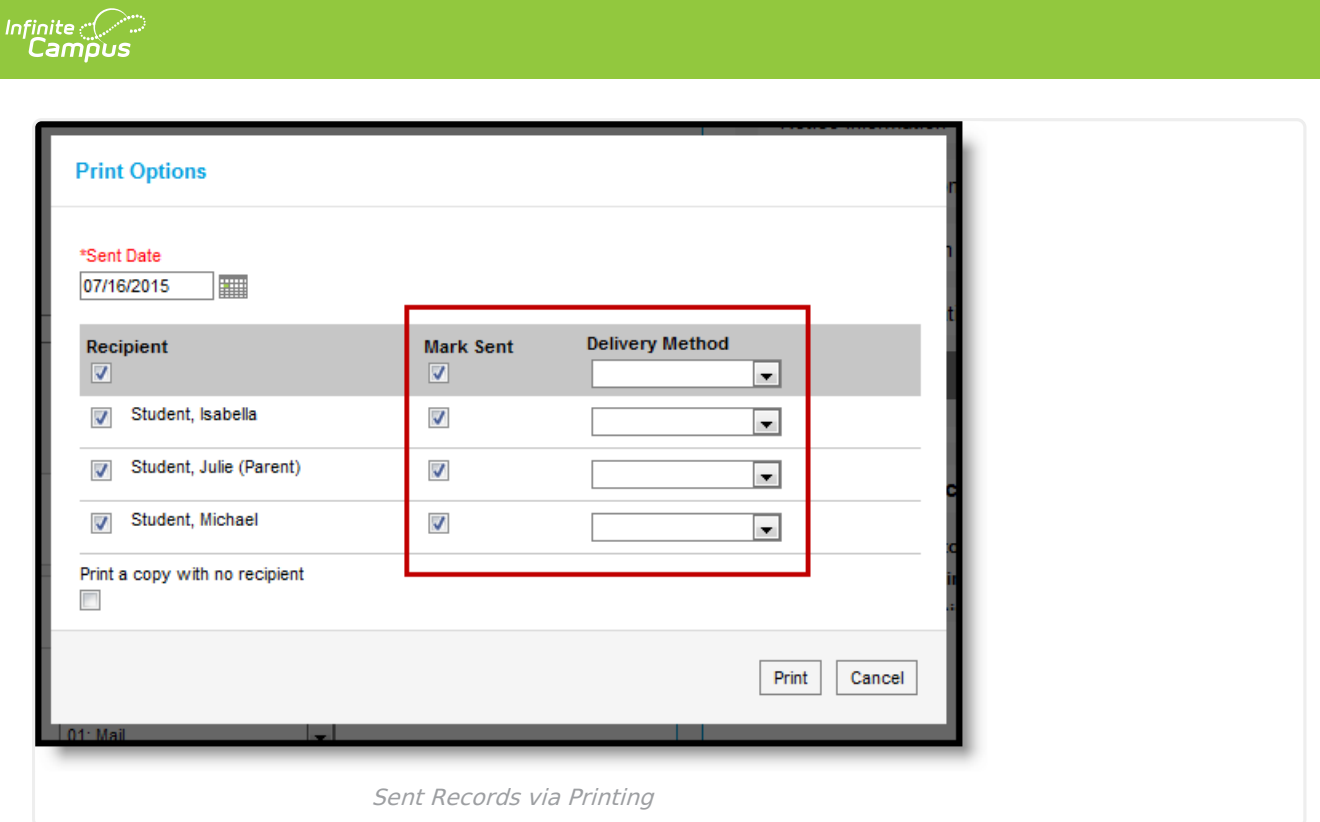

## **Complete a Notice**

There are three steps to completing a notice:

- 1. Use the **Mark Complete** buttons to indicate when each section is complete.
- 2. **Print** copies of the document to distribute to necessary team members, recording sent notices.
- 3. Click **Lock Document** to lock the entire document and prevent additional editing. Do not lock the document until all distributing of the notice is finished.

## **Print a Notice**

When you print a notice, copies are generated for each selected recipient.

- 1. Click **Print Document.**
- 2. Entered Notice Recipients are listed. Unmark the checkbox next to recipients who do not need document copies.
- 3. Leave the **Mark Sent** checkboxes marked to add a record of a sent notice for that recipient.
- 4. Select a **Delivery Method** for each recipient, indicating how the printed notice will be delivered.
- 5. To generate an extra copy of the notice, mark **Print a copy with no recipient**.
- 6. Click **Print.**

When printing a document after it has been **locked**, the option to add records of sent notices is not available.

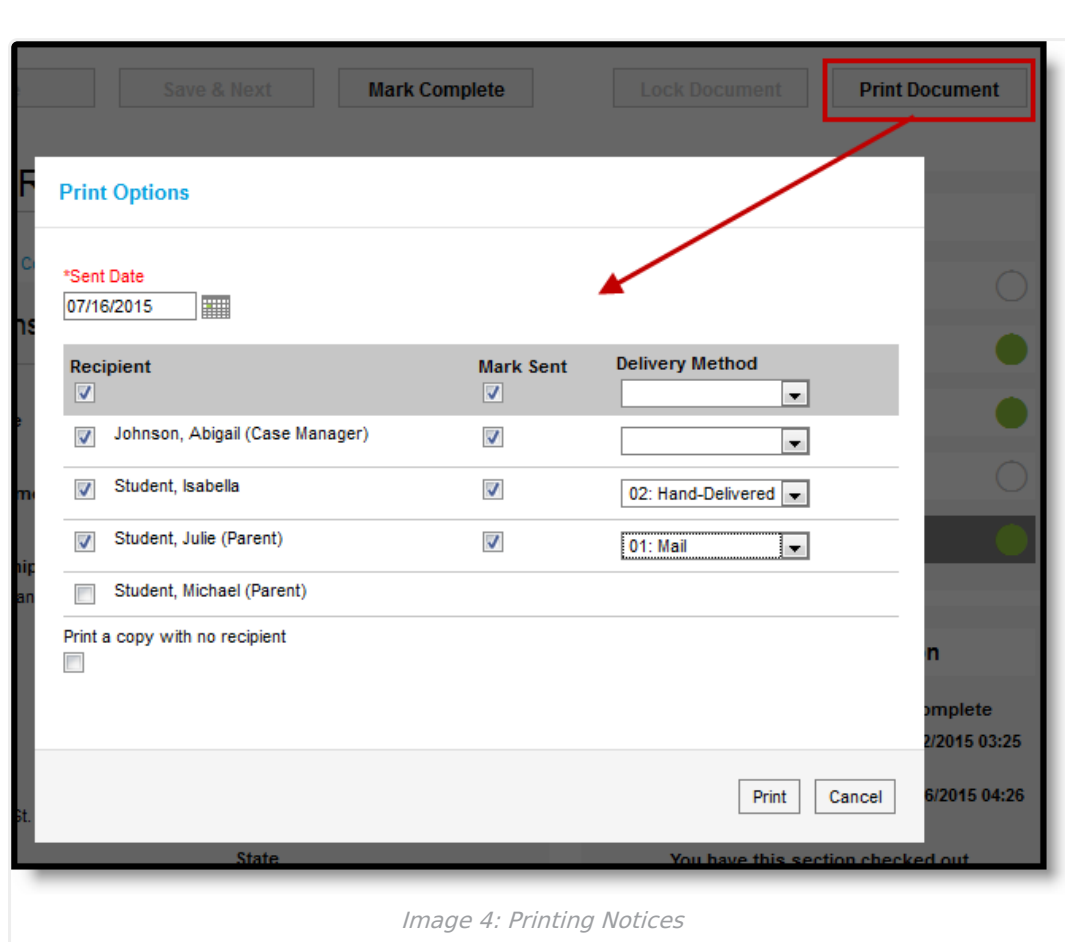

Infinite<br>Campus

If you have popup blockers installed on your browser, they may interfere with the printed document. Please refer to the [Recommended](https://kb.infinitecampus.com/help/recommended-browser-settings) Browser Settings article for more information about browser setup.